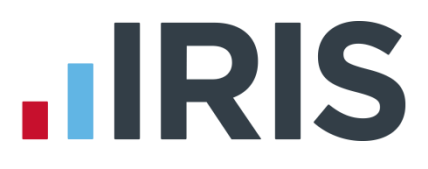

### Guide to Workplace Pension Reform

### IRIS PAYE-Master

April 2017

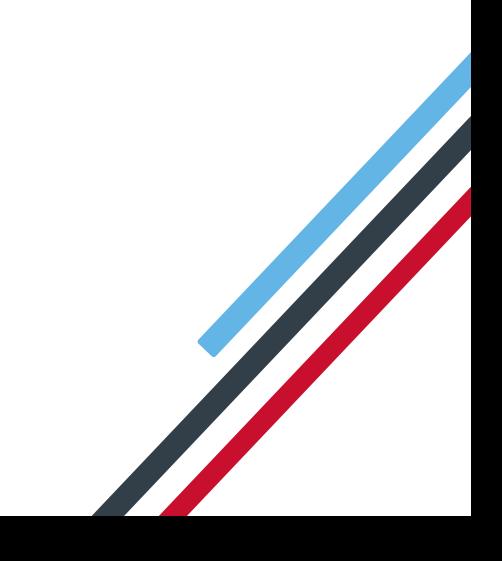

## **IIRIS**

### **Contents**

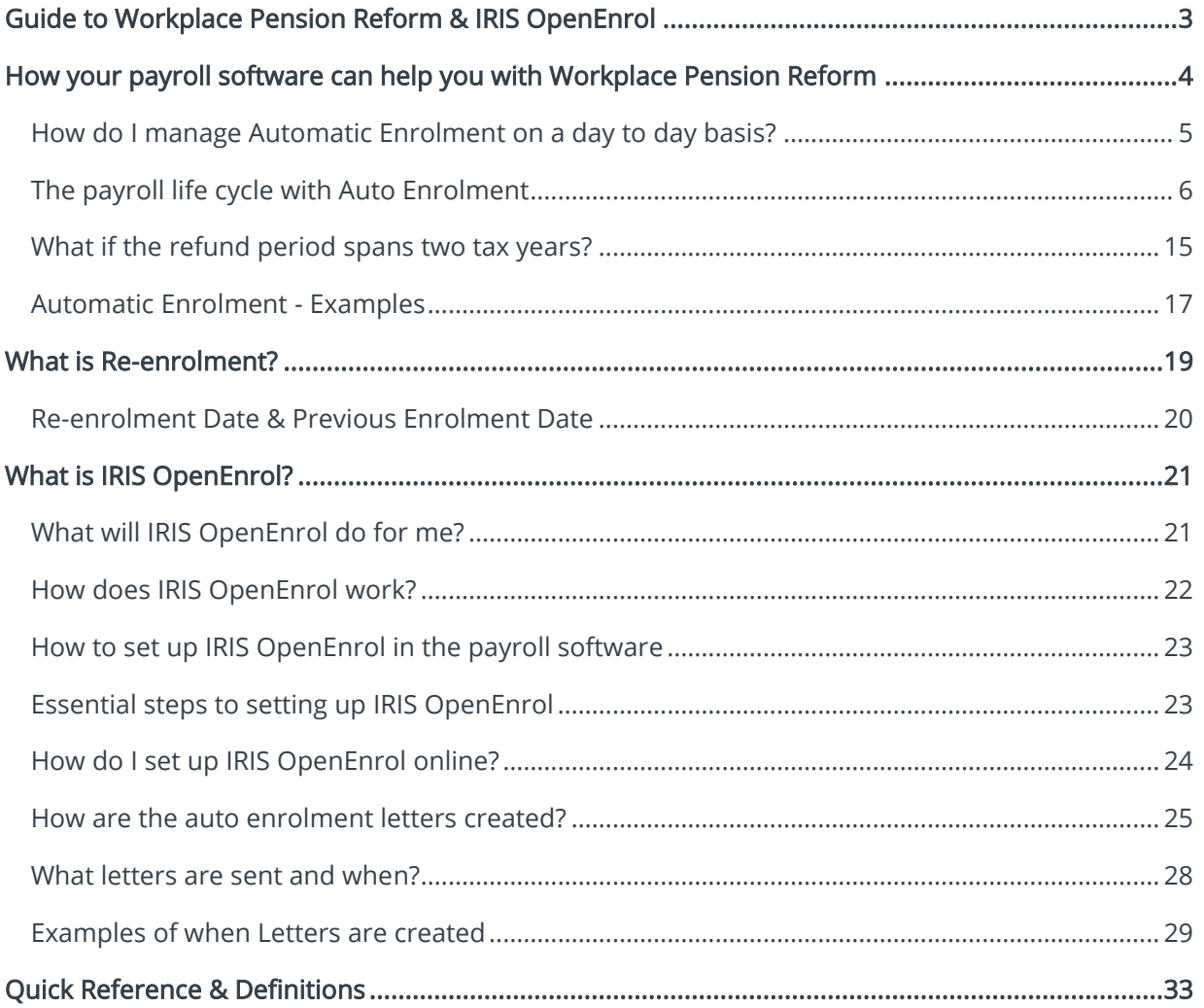

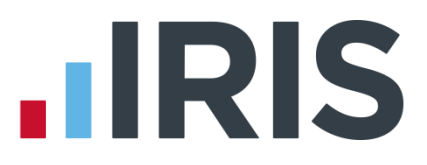

### <span id="page-2-0"></span>**Guide to Workplace Pension Reform & IRIS OpenEnrol**

This guide will give you a general overview of Workplace Pension Reform and what it means for you as an employer.

It will also demonstrate how your payroll software can help you carry out your new responsibilities. The guide also gives detailed information relating to IRIS OpenEnrol, the element of the IRIS AE Suite™ which simplifies pension communications.

It will cover:

- How to prepare for Workplace Pension Reform and Automatic Enrolment
- How your payroll software can help you with:
	- **Automatic Enrolment**
	- Pension Funds
	- **Pension Deductions**
	- **NEST**
	- **Other Pension output files**
- What is the IRIS OpenEnrol element of the IRIS AE Suite $TM$ ?
- How to use IRIS OpenEnrol
- [Glossary of Quick Reference & Definitions](#page-32-0)

The following guides are also available from the Pensions menu:

- **AE Config Tool Guide**
- **Create Pension File Guide**

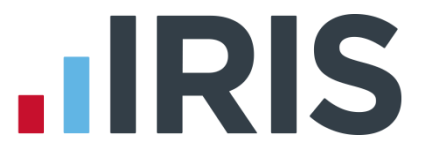

### <span id="page-3-0"></span>**How your payroll software can help you with Workplace Pension Reform**

The IRIS AE Suite™ has been added to the payroll software to enable you to manage your new or existing Workplace Pension Scheme more effectively.

You will be able to:

- Auto enrol employees during payroll calculation
- Manage opt ins
- Manage opt outs
- Print detailed pension reports (from Pensions | Print)
- Create pension files
	- to enrol workers
	- for a contribution schedule

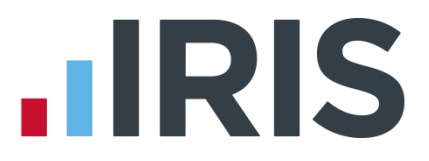

#### <span id="page-4-0"></span>**How do I manage Automatic Enrolment on a day to day basis?**

#### **Payroll Run**

The software will run the Automatic Enrolment process for each employee individually when you calculate the payroll. It will check if the payroll date is on or after the company Staging Date and if so:

- If a Postponement Period is in operation, a Deferral Date is entered in Employee Details
- If the employee is identified as an eligible or non-eligible jobholder or an entitled worker the employee's Worker Status is set accordingly
- If the employee's Worker Status is set to Eligible Jobholder, then the software assigns an Automatic Enrolment Date and adds the pension fund and pension deductions to Pensions | Employee Details
- Employees' and employers' pension deductions are calculated and the payroll process continues as normal; once complete it will move on to the next employee
- Re-assesses any workers with a Deferral Date assigned, where that Deferral Date is in the pay reference period being calculated, to see if they need auto enrolling
- If an employee becomes eligible, the Deferral Date is removed, the Automatic Enrolment Date is set and the Pension Fund and pension deductions are assigned
- Once all employees have been processed, if any employees have been automatically enrolled, the software displays a message asking if you want to print a report outlining the changes made. Click Yes to print or preview the report
- When you re-calculate the payroll, employees will be re-assessed. Remember this may result in an employee being auto enrolled or Auto Enrolment dates being removed

#### <span id="page-5-0"></span>**The payroll life cycle with Auto Enrolment**

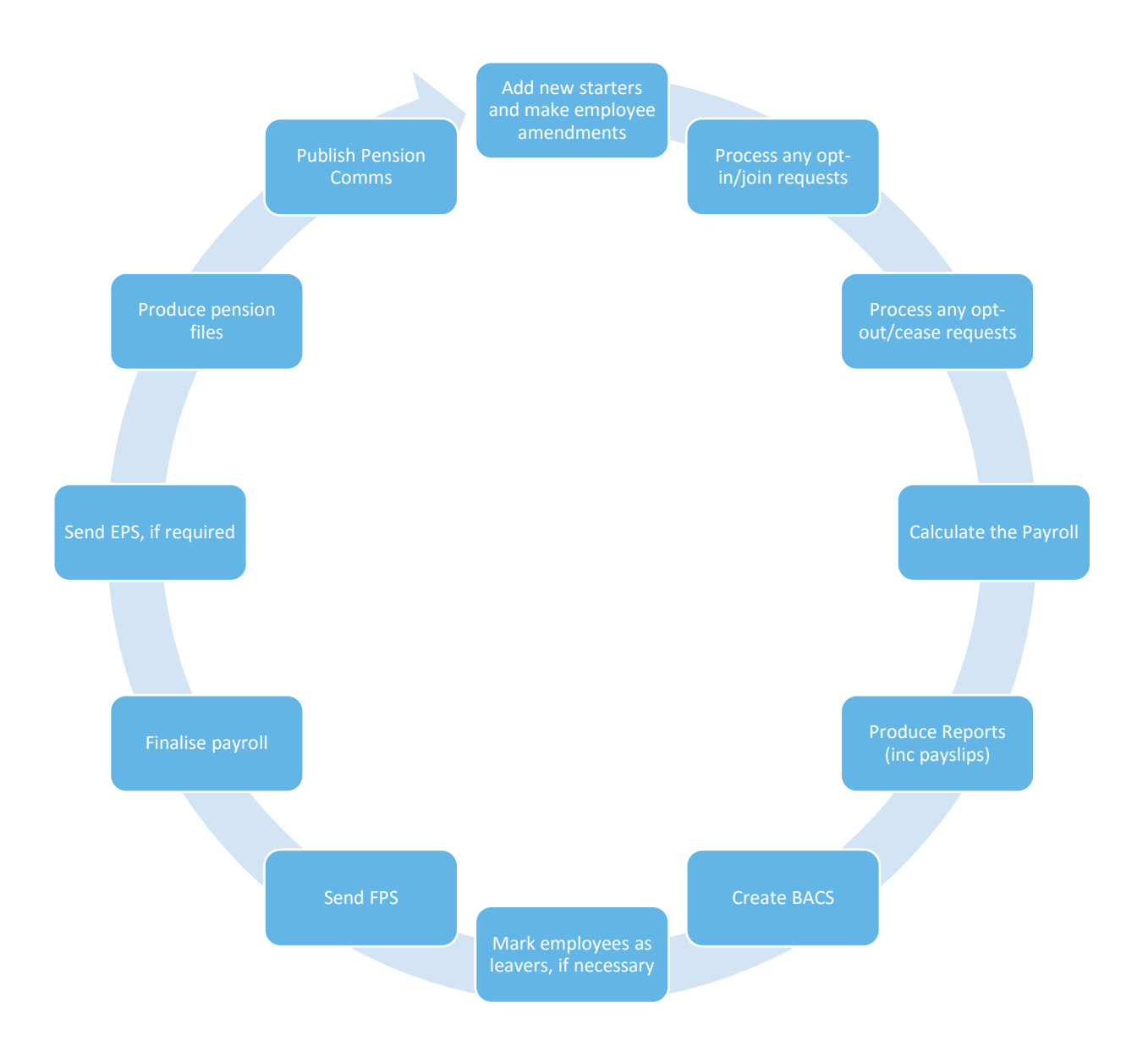

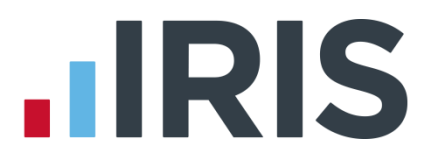

#### **AE Assessment Details**

From Pensions | Employee AE History, select the employee and click OK. Double click on the pay period, this screen displays the employee's AE Assessment status together with the information that the assessment is based on.

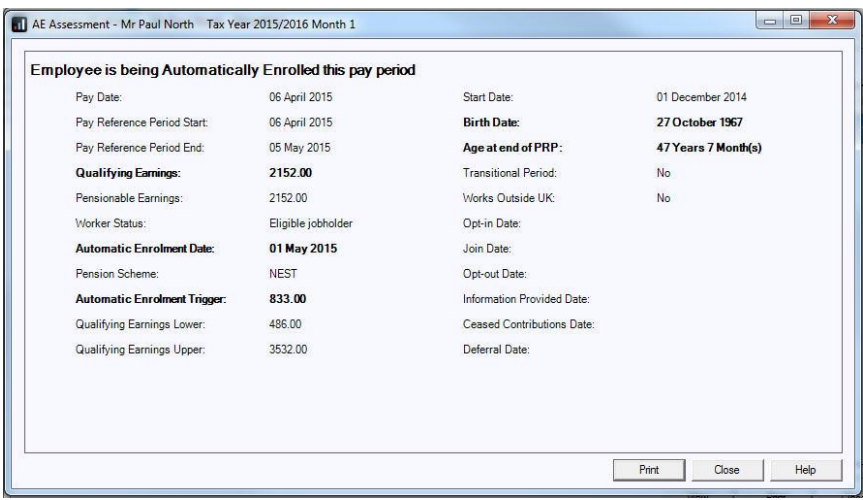

The bold text highlights the factors that have triggered the assessment outcome.

#### **Company Pension Dashboard**

To access the Company Pension Dashboard from the Pensions menu, select Company Pension Dashboard.

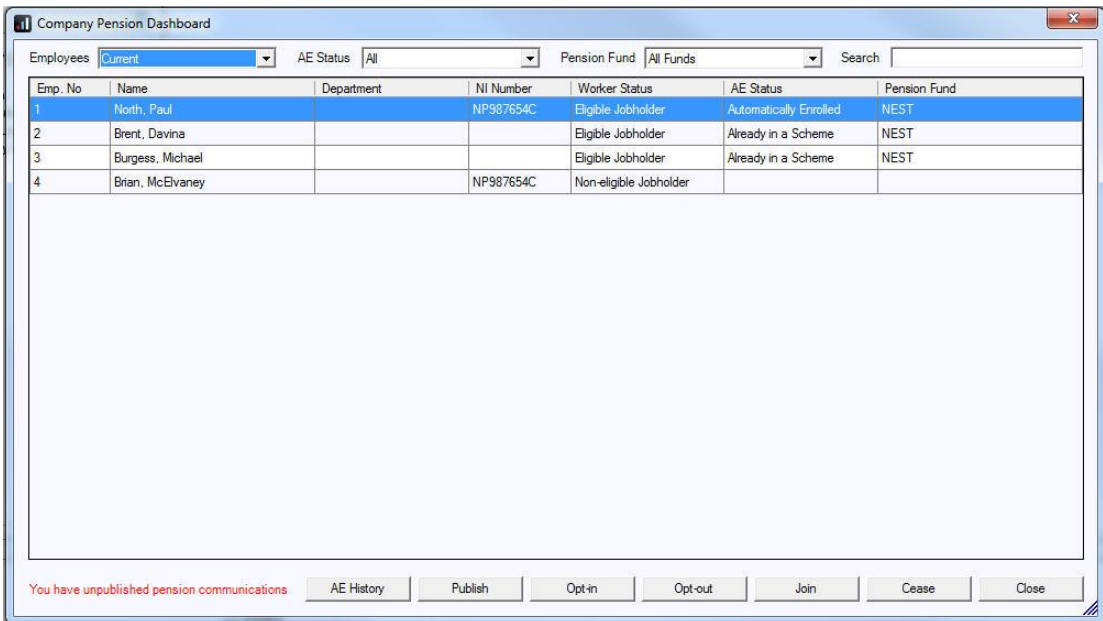

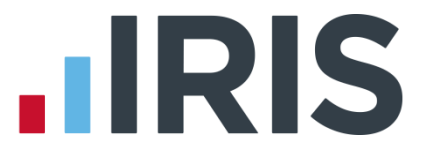

The dashboard displays a list of the employees in the company according to the filters you select at the top of the screen.

- Double-click or highlight an employee and click AE History to open their Employee AE History screen
- Click Publish if you have communications waiting to be published to IRIS OpenEnrol
- Highlight an employee and click on Opt-in, Opt-out, Join or Cease to open new screens enabling you to quickly carry out those tasks
- Changes made here will automatically be made within **Employee Details** for you

#### **Period Pension Dashboard**

To access the Period Pension Dashboard, from the Pensions menu, select Period Pension Dashboard.

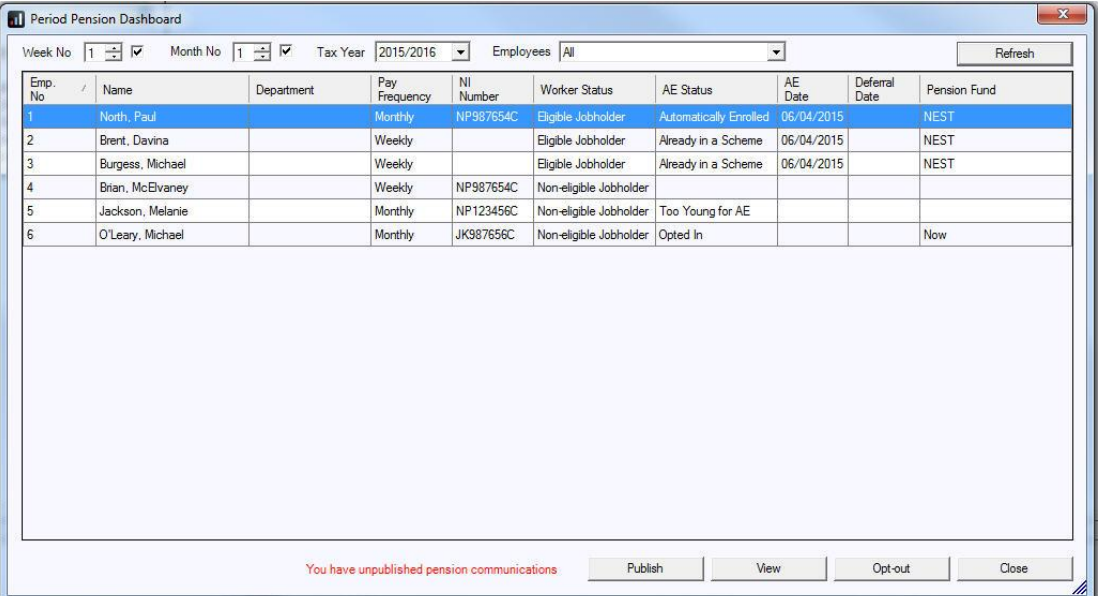

This dashboard displays the pension status of any employees assessed in a particular pay period.

- Double-click or highlight an employee and click on View to open their AE Assessment for... screen for that period
- Click Publish if you have communications waiting to be published to IRIS OpenEnrol
- Highlight an employee and click Opt-out to open a new screen enabling you to quickly opt an employee out of the Pension scheme
- Changes made here will automatically be made within **Employee Details** for you

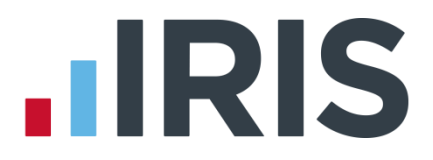

#### **Employee AE History**

This screen displays historic periods and tax years for the selected individual where the history is available. You can view the Worker Status, AE Assessment, AE Date, Deferral Date and whether the employee is In Pension for the relevant pay period.

- From the Pensions tab, select Employee AE History
- Highlight the employee and click OK
- To view the AE Assessment for... screen for a specific Pay Period, highlight the relevant pay period and click View

This screen is also accessible from Pensions | Company Pension Dashboard | AE History.

#### **Create Pension output file**

For guidance on how to create your pension output file, click [here.](http://www.iris.co.uk/PensionExport) From this location select the pension provider you want to create your pension output for.

Output files are available in the software for the following pension providers as standard:

- Aviva
- Friends Life
- **NEST**
- Now Pensions
- **Peoples Pension**
- Scottish Widows
- Standard Life G2G

#### **Print Pension reports**

The payroll software has several pension reports to assist you in administering your pensions. These are available to print from Pensions | Print.

#### Pension Remittance

This report allows you to select a Pension Fund, a From and To date to print it for and also allows you to exclude employees. You may exclude employees that have been auto enrolled but wish to opt out; you are allowed to withhold their contributions from the Pension provider for up to 3 months after Auto Enrolment. Please note this option is only permitted by some pension providers. Your pension provider may want to receive contributions regardless of the opt-out period.

The report includes employees that have an employee or employer pension contribution value which is associated with the selected Pension fund and the contributions that were deducted within the date range selected. It will also include employees that have had any pension payments withheld in previous months that now need to be included.

#### 9 *www.iris.co.uk/customer*

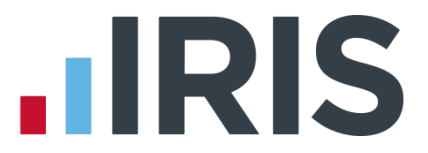

Included in this report are the following: No, Surname, Forename, NI Number, and AE Date together with a column showing if you have excluded an auto enrolled employee that is having deductions withheld for up to three months.

To assist you in identifying pension values for leavers as well as current employees. When printing this report, a message will be displayed 'Would you like to include employees' leave dates?'

#### Employee Details

This report gives details of employees' pension details including: Employee, AE Scheme, NI Rate, Status, Employees Contribution, Employers Contribution, and if applicable NEST Employer Reference Number.

#### Pension Status

This report contains the automatic enrolment information for each employee. If you choose All Funds from Select Pension Fund(s) when printing this report, details of employees that are excluded from Automatic Enrolment, working outside the UK and are not in any pension scheme will also be included on the report. It can be printed per Pension Fund or for all Pension Funds. This report does not include leavers.

#### Pension Age Report

This report will print current employees that will reach a key age for Workplace Pensions in the current pay period. Currently the key ages are 16, 22, State Pension Age and 75. This report includes Employee No, Employee Name, Gender, Date of Birth and Age on Birthday.

#### Summary per Employee

This report prints details of the pension contributions for individual employees within a selected pay period. It will not show employees where employee and employers contributions are zero.

#### Summary For Period

This report details employees automatically enrolled this period. It includes Employee, Age, Automatic Enrolment Date, Worker Status, Qualifying Earnings TP, Pensionable Earnings TP, Employee Standard Contributions and Employer Standard Contributions.

#### Summary per Fund

This report can be printed for all funds or a selected fund. It details Scheme Reference, Employer Reference, Pensionable Pay, This Period Employee, This Period Employer, together with Year to Date Employee and Year to Date Employer.

#### Pension Fund Employees

This report will print the total number of employees that have an Automatic Enrolment Date, Opt-Out Date or an Opt-In Date in the specified period range.

#### Pension Earnings for Period

This report shows the Pension Earnings for the period together with the Pension Fund assigned to the employee. It includes Pensionable Pay, Notional Pay and Qualifying Earnings.

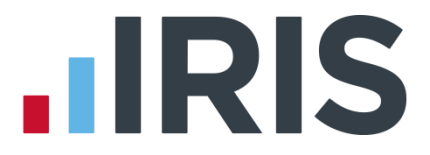

#### Pension Refunds Report

This report displays refunds due, after opting out, that have not yet been processed. This report can be printed from Pensions | Print.

#### History Pension Refunds Report

This new report shows opt-out refunds paid in the selected period(s). To print this report, go to

#### History | Reports.

Both the above reports display the following information:

- Employee
- **•** Opt-out Date
- **Employee's Refund**
- Employer's Refund

#### Declaration of Compliance

This report includes most of the information required to complete your Declaration of Compliance. It includes Pension Contact Details, Pension Scheme Details together with the following:

- PAYE Reference
- Date of the last day of postponement (if applicable)
- Total number of workers employed at Staging
- Number of Eligible Jobholders auto enrolled at Staging or after the last day of postponement
- Number of workers who were in a qualifying scheme at Staging
- Number of Eligible Jobholders subject to the Transitional Period
- Number of workers who are not accounted for above

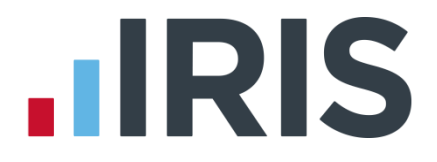

#### **How do I opt an employee in?**

An Opt-in request can be received from a non-eligible jobholder, or an eligible jobholder within a postponement period. Note: Entitled Workers cannot opt-in, they need to [Join.](#page-12-0)

#### To enter an Opt-in Date:

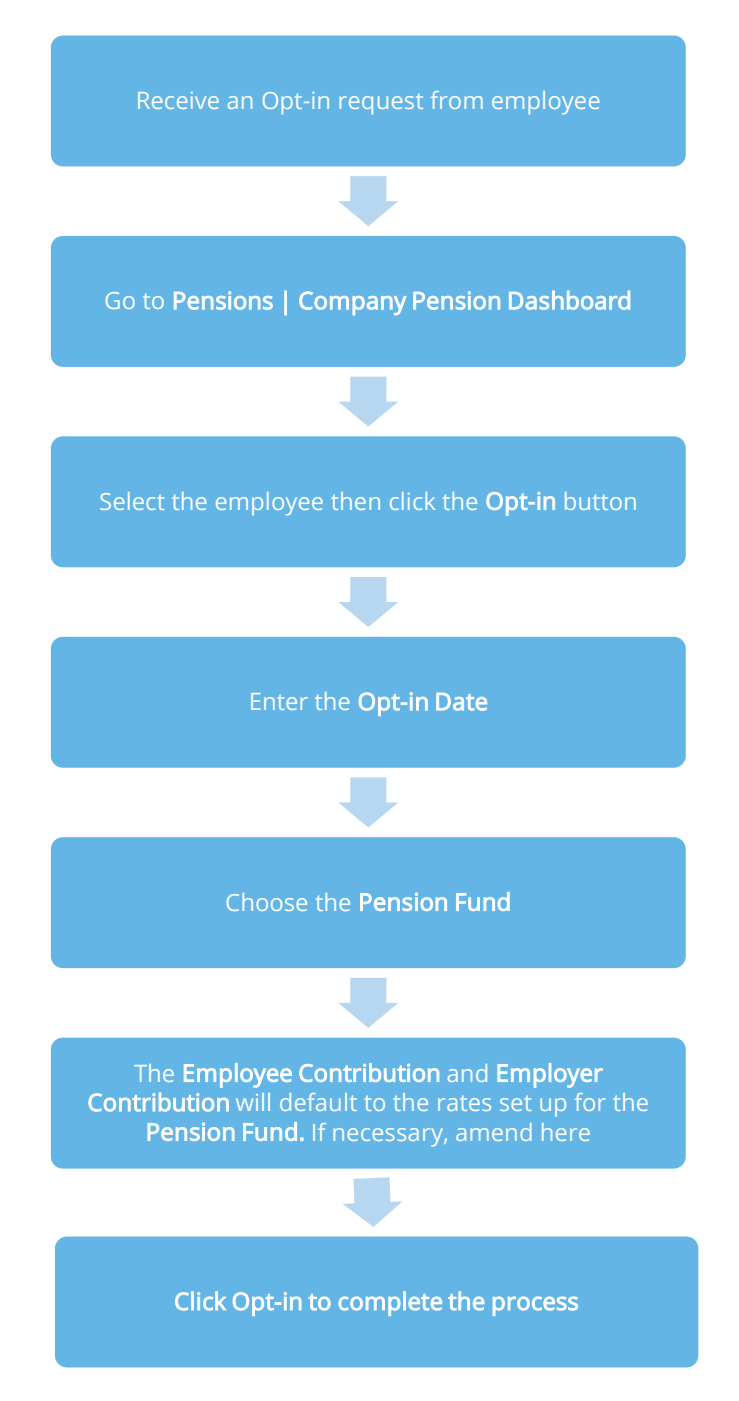

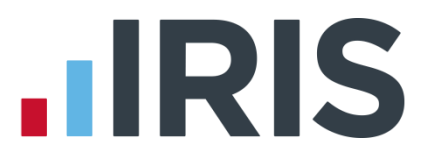

#### <span id="page-12-0"></span>**Employee requests to Join your Pension Scheme**

An employee can request to join your Pension scheme if they meet the following criteria:

- The employee's worker status was Entitled Worker when last assessed for Auto Enrolment Ē.
- The following fields in Employee Details | Pension are unticked: ÷,
	- **Member of a Qualifying Scheme**
	- **Transitional Period**
	- **Works outside the UK**

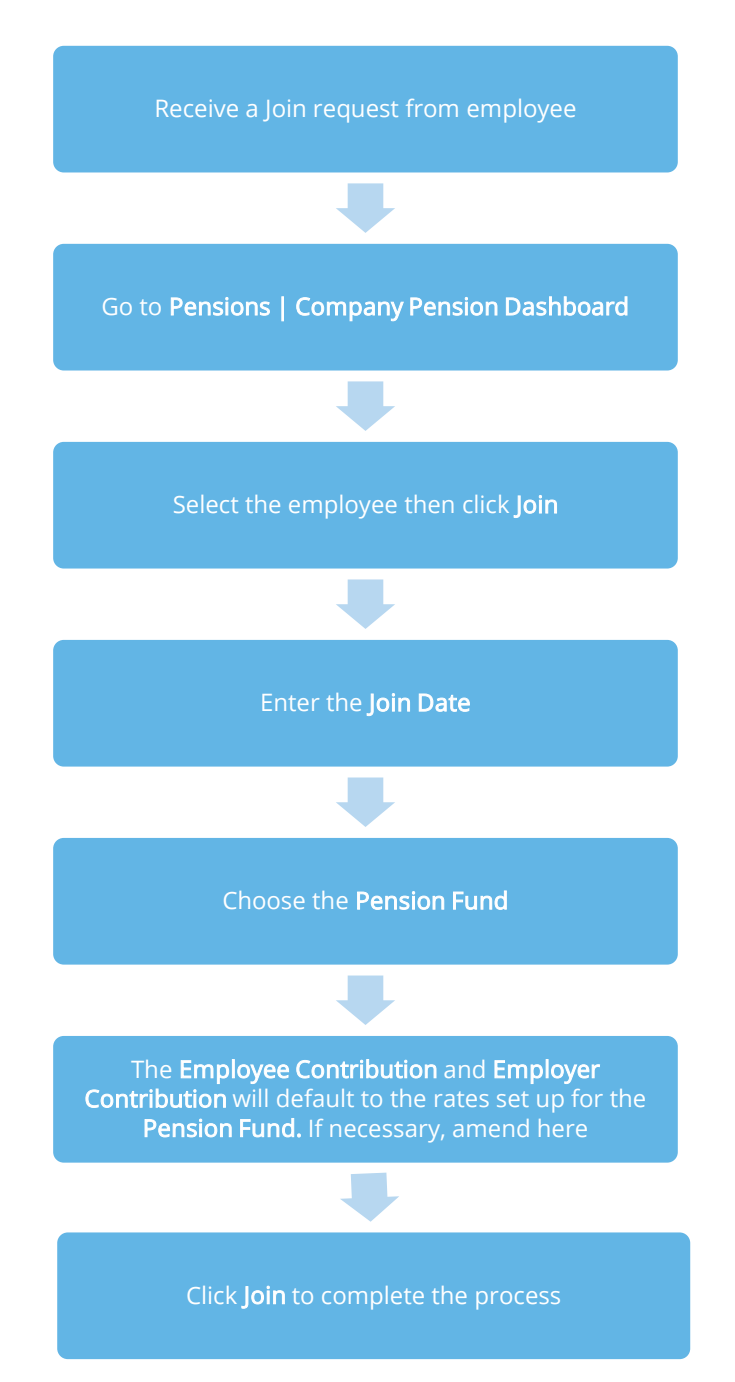

13 *www.iris.co.uk/customer*

# **HRIS**

**How do I opt-out an employee?**

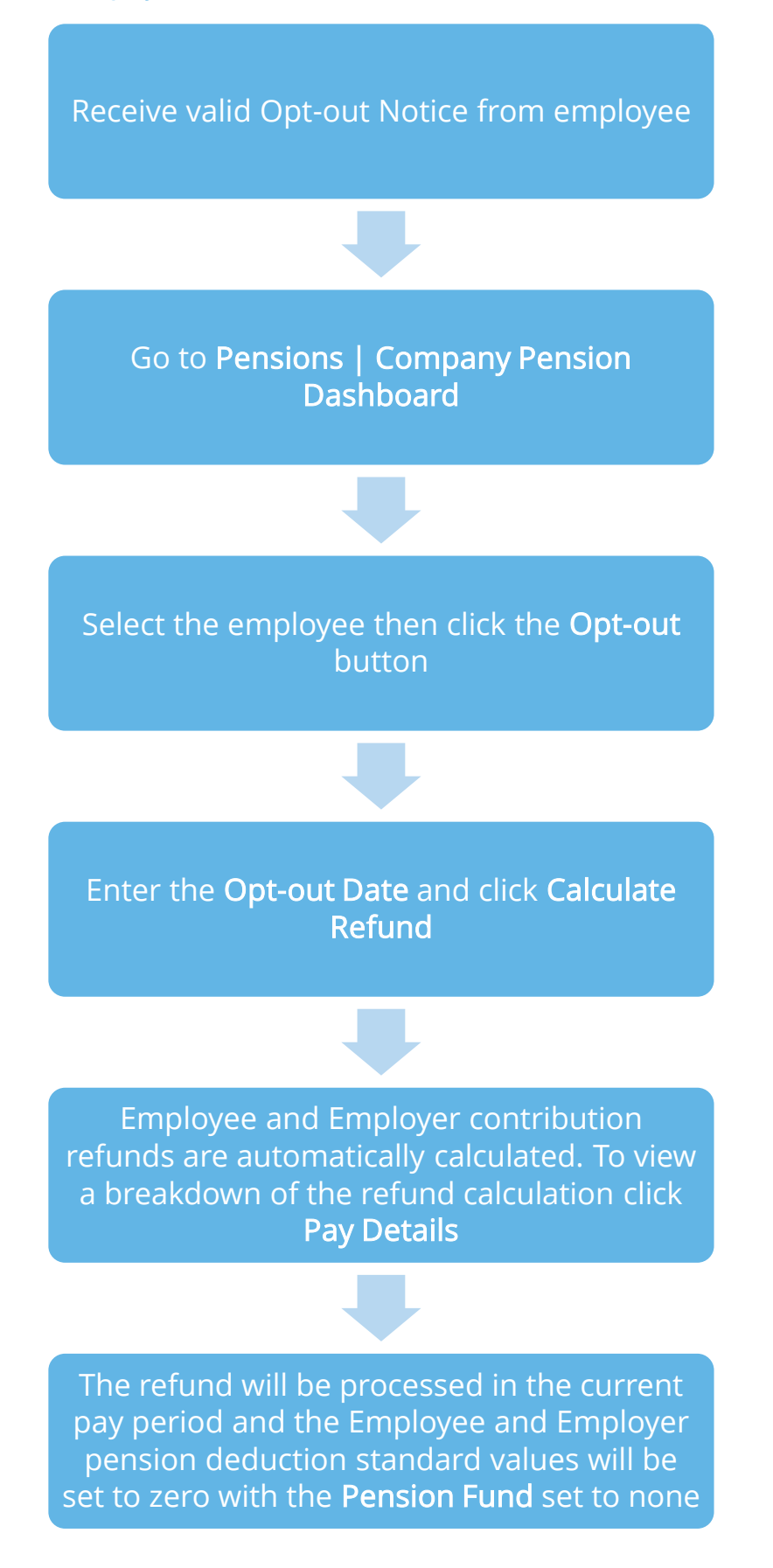

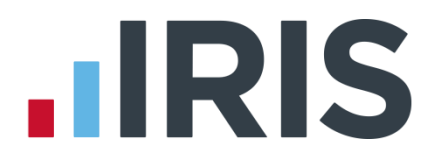

#### POINTS TO REMEMBER

If you tick Do not refund in payroll no refund will be given and the year-to-date value will not be altered. If necessary, you can amend the refund values prior to calculating the payroll.

An Opt-out button can also be found in Employee Details | Pension. When clicked this will display the Pension Opt-Out screen.

An employee with a Join Date is not entitled to opt out of a Pension Scheme. If the employee wishes to stop contributions, a Ceased Contribution Date should be entered in Pensions | Company Pension Dashboard | Cease. This can also be accessed via Employee Details | Pension.

If an employee is On Hold This Period in Pay | Enter Variations | Hold Status and a refund is due after opting-out, the refund will be carried forward to the next time the employee is paid, at which time the Year to Date values will also be reduced

When a jobholder gives an opt-out notice, you must check that it is a valid notice. It must contain certain statutory information which can be found [here](http://www.thepensionsregulator.gov.uk/docs/pensions-reform-opting-out-v4.pdf)

#### <span id="page-14-0"></span>**What if the refund period spans two tax years?**

If an employee opts out of the pension scheme following auto enrolment, they are entitled to a full refund of contributions which is reported via RTI to HMRC.

For contributions taken in the current tax year, this is reported via the Full Payment Submission (FPS).

For contributions that span tax years, you must report the refunds taken in the current tax year via the FPS and send an Earlier Year Update (EYU) for any refunded contributions taken in the prior tax year.

For details on how to send an EYU, see the [RTI Guide.](http://www.iris.co.uk/PMRTI)

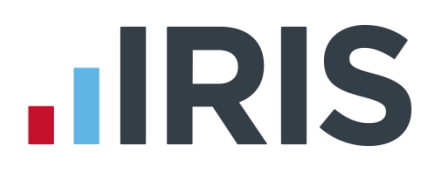

#### Example 1

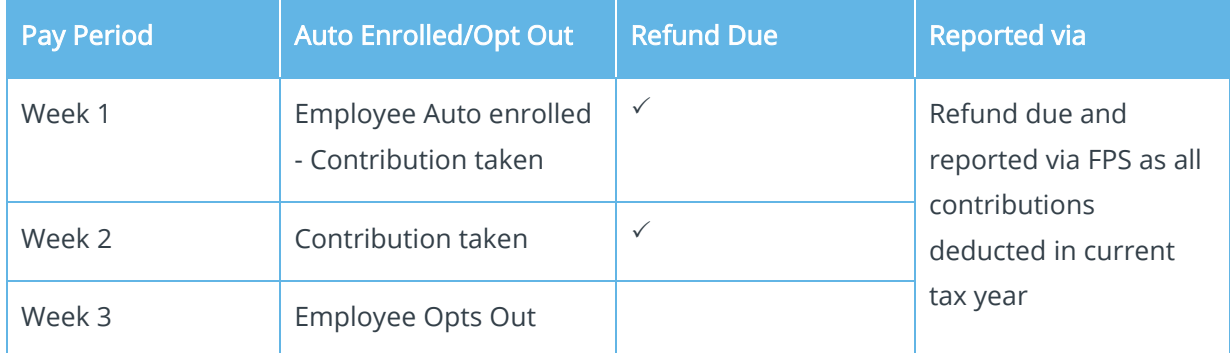

#### Example 2

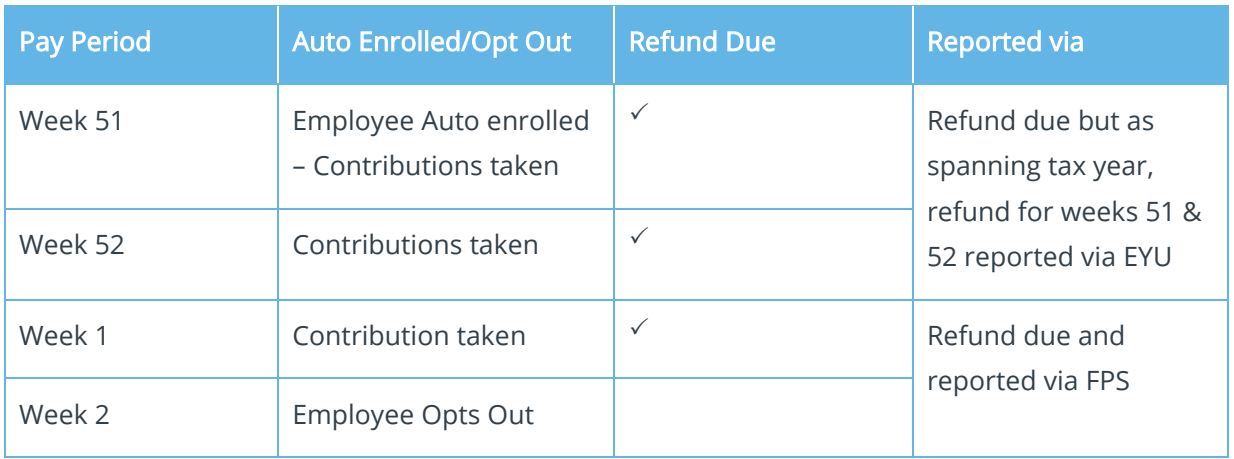

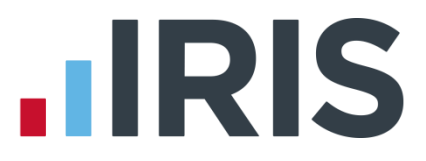

#### <span id="page-16-0"></span>**Automatic Enrolment - Examples**

Example 1: Employee aged 35 joins the company on 7 July 2014 and earns £20000 per annum.

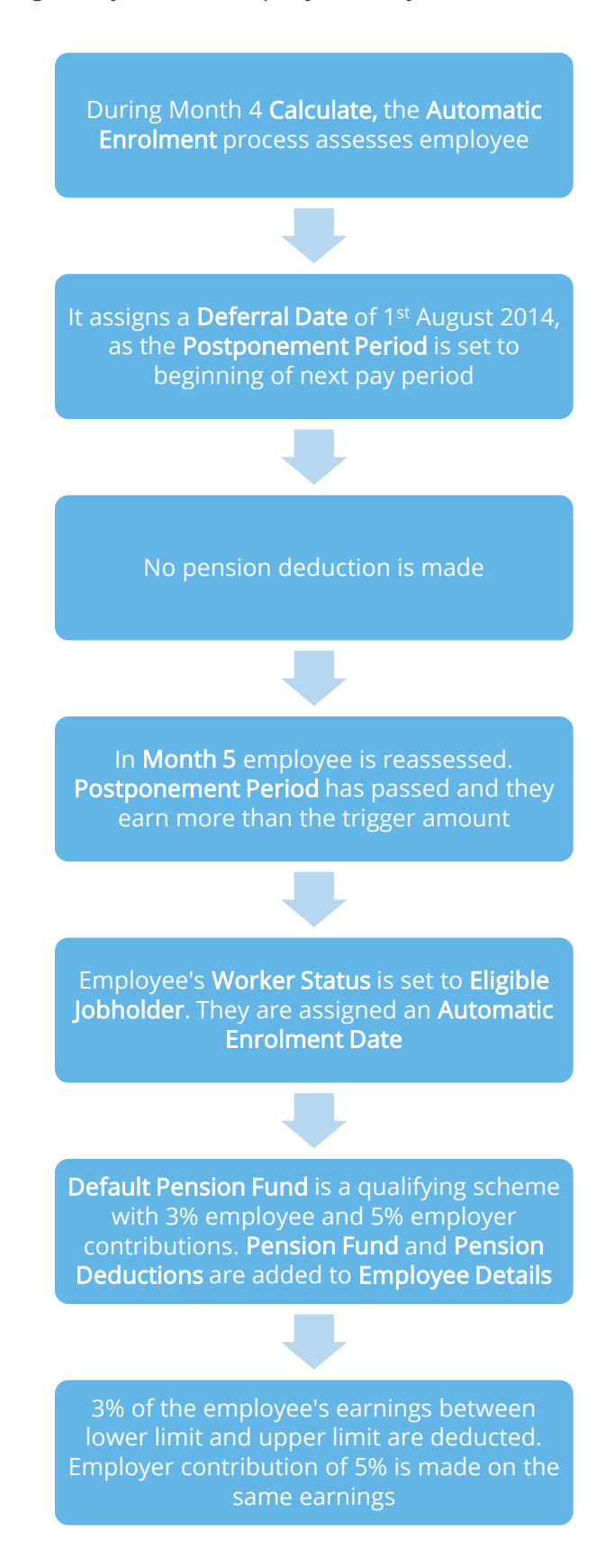

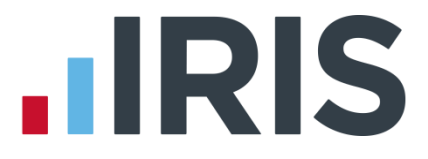

Example 2: Employee aged 42 with variable earnings, receiving more than the earnings trigger in month 1. Deferral Date is set in Month 3

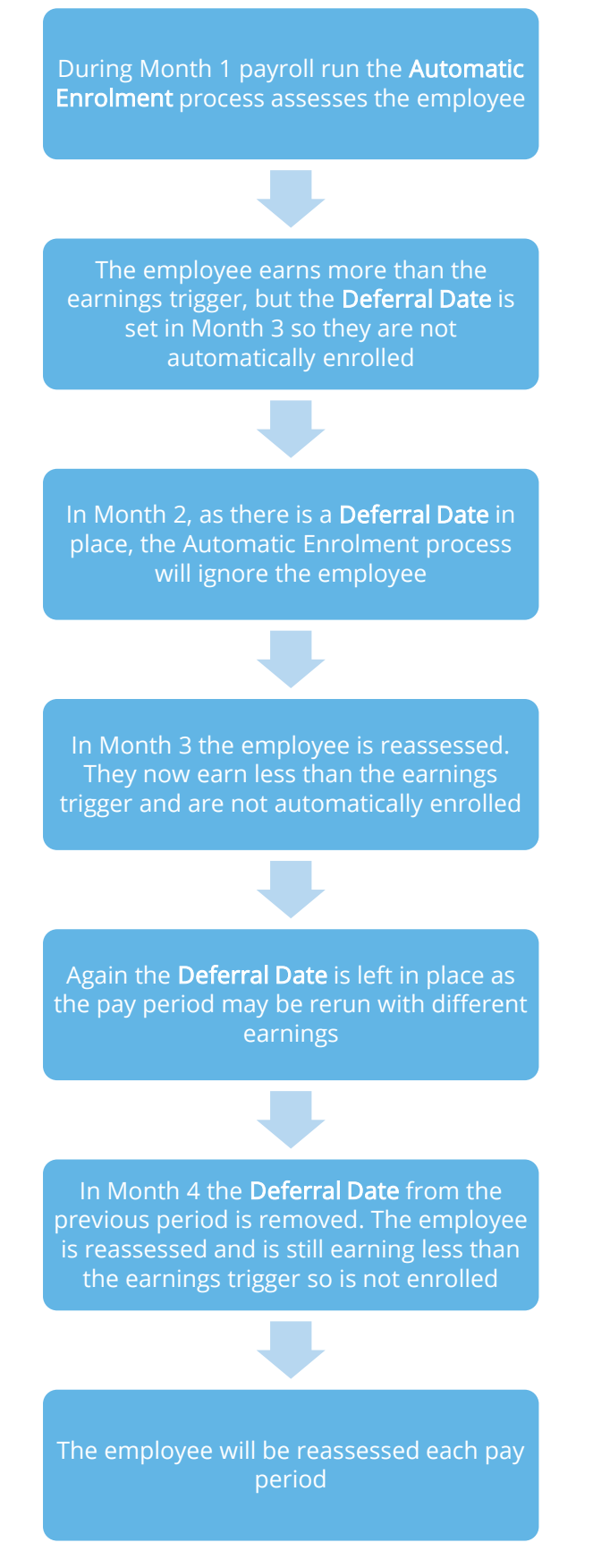

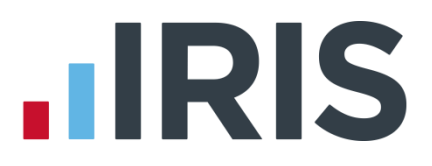

### <span id="page-18-0"></span>**What is Re-enrolment?**

The process of automatically putting workers back into pensions is known as 'automatic reenrolment'. Re-enrolment occurs approximately three years after staging and then every three years after that. At the Re-enrolment Date Automatic Enrolment Assessment occurs for all the employees that previously opted out or ceased contributions more than a year before the Reenrolment Date.

You can set your Re-enrolment Date to be any time within the re-enrolment window, which is three months before and three months after the third anniversary of your staging date.

Re-enrolment Date and Previous Enrolment Date fields allow you to enter the required information. These fields are in the following location:

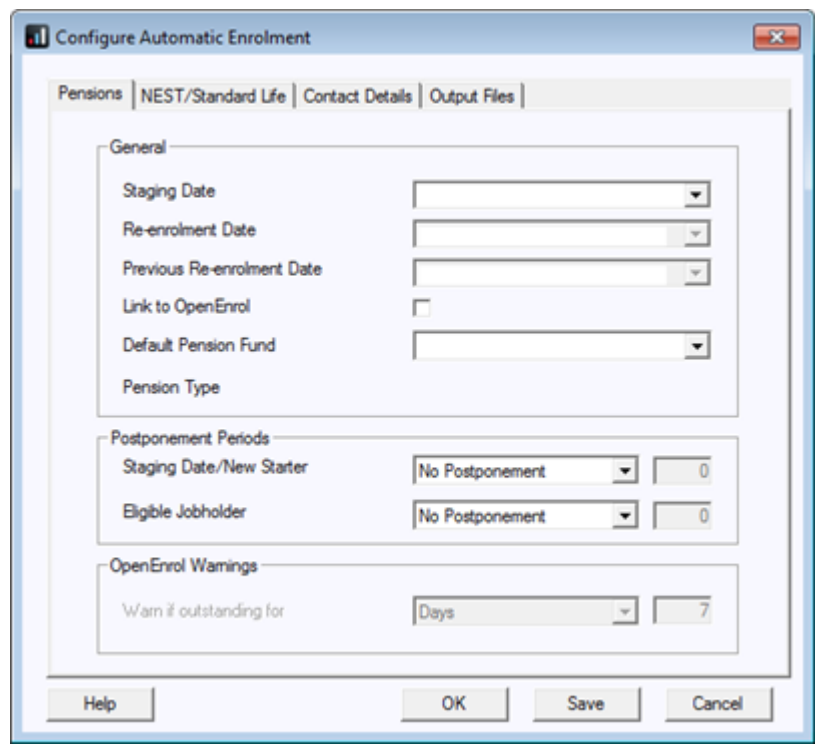

#### ■ Pensions | Configure Auto Enrolment | Pensions

If the re-enrolment employee is an eligible jobholder within the pay reference period when reenrolment occurs, they will be automatically enrolled into the default pension fund. If the individual is not an eligible jobholder within the relevant pay reference period, no further action will be taken until the next Re-enrolment Date.

#### A re-enrolment employee cannot be postponed.

For re-enrolment a new letter type L1R will be published to the IRIS OpenEnrol element of the IRIS AE SuiteTM.

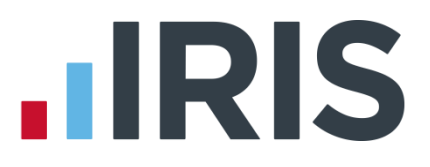

#### <span id="page-19-0"></span>**Re-enrolment Date & Previous Enrolment Date**

- **IF If the Staging Date field is blank, the Re-enrolment Date and Previous Enrolment Date fields** will be disabled
- If you run the year-end restart process, more than 3 months after re-enrolment date, the software will automatically move the Re-enrolment Date to the Previous Enrolment Date field
- When logging into a company, if the re-enrolment window end date is approaching, a warning will be given that the Re-enrolment Date field is blank

#### **Declaration of Compliance**

Employers are required to submit a new declaration of compliance at the re-enrolment date. The declaration of compliance has been amended and if a re-enrolment or previous re-enrolment date is entered, this date will be used instead of the staging date to produce the details required.

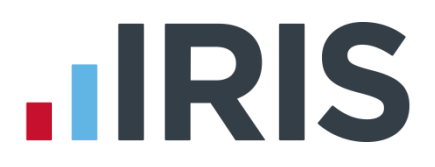

### <span id="page-20-0"></span>**What is IRIS OpenEnrol?**

IRIS OpenEnrol is an element of the IRIS AE Suite<sup>TM</sup>; a new way to distribute workplace pension communications to employees. Letters that need to be sent to employees, in order to comply with legislation, will be created automatically when you run the payroll. They will then be published to a secure online portal. The letters are emailed directly to each employee, and once they have registered with the portal they will be able to quickly view all of their past automatic enrolment letters in an easy to access, secure area.

#### <span id="page-20-1"></span>**What will IRIS OpenEnrol do for me?**

- $\overline{\mathbb{Z}}$ Employees receive pension communications directly via email
- Letters can be accessed anywhere an internet connection is available  $\overline{\phantom{a}}$
- **Quick and easy to setup with no software to install**
- **Increases Automatic Enrolment administration efficiency**
- Reduces carbon footprint demonstrating an environmentally friendly solution  $\blacksquare$
- Reduces communication distribution costs including printing, postage and processing  $\overline{\phantom{a}}$
- Fully secure  $\mathcal{L}_{\mathcal{A}}$
- **Allows employees immediate 24/7 access to their own pension communication** information
- Free IOS, Android and Windows Phone apps available for employees to securely view their  $\mathcal{L}_{\text{max}}$ own pension communications on tablets or smartphones
- An Employer can log into the IRIS OpenEnrol portal and print communications if an employee does not have an email address
- **All published communications are date stamped for audit purposes and a copy stored** against the employee record

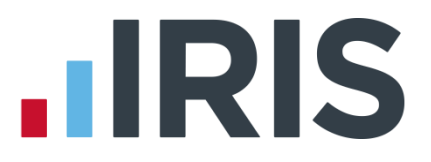

#### <span id="page-21-0"></span>**How does IRIS OpenEnrol work?**

Certain Automatic Enrolment triggers during the payroll run will cause a communication to be created, which you then need to publish to the IRIS OpenEnrol secure website. IRIS OpenEnrol takes that data and creates letters in the form of Adobe PDF files to be sent to your employees.

- If the employee has an IRIS OpenEnrol account the Adobe PDF will be emailed to the  $\mathcal{L}_{\text{max}}$ employee and stored online
- If the employee does not have an account but has an email address the letter will be emailed and the employee prompted to configure their account
- If the employee does not have an email address you can log onto IRIS OpenEnrol to print  $\mathcal{L}_{\mathcal{A}}$ the required letter

When you Publish for a company for the first time, the company and employee details are created for you in IRIS OpenEnrol.

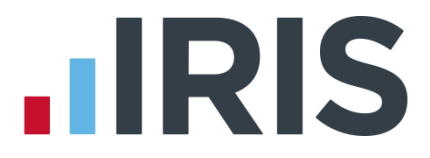

#### <span id="page-22-0"></span>**How to set up IRIS OpenEnrol in the payroll software**

When using IRIS OpenEnrol it is vital for your Pension configuration to be set up fully. The letters require certain information to be present in order to be produced correctly.

#### <span id="page-22-1"></span>**Essential steps to setting up IRIS OpenEnrol**

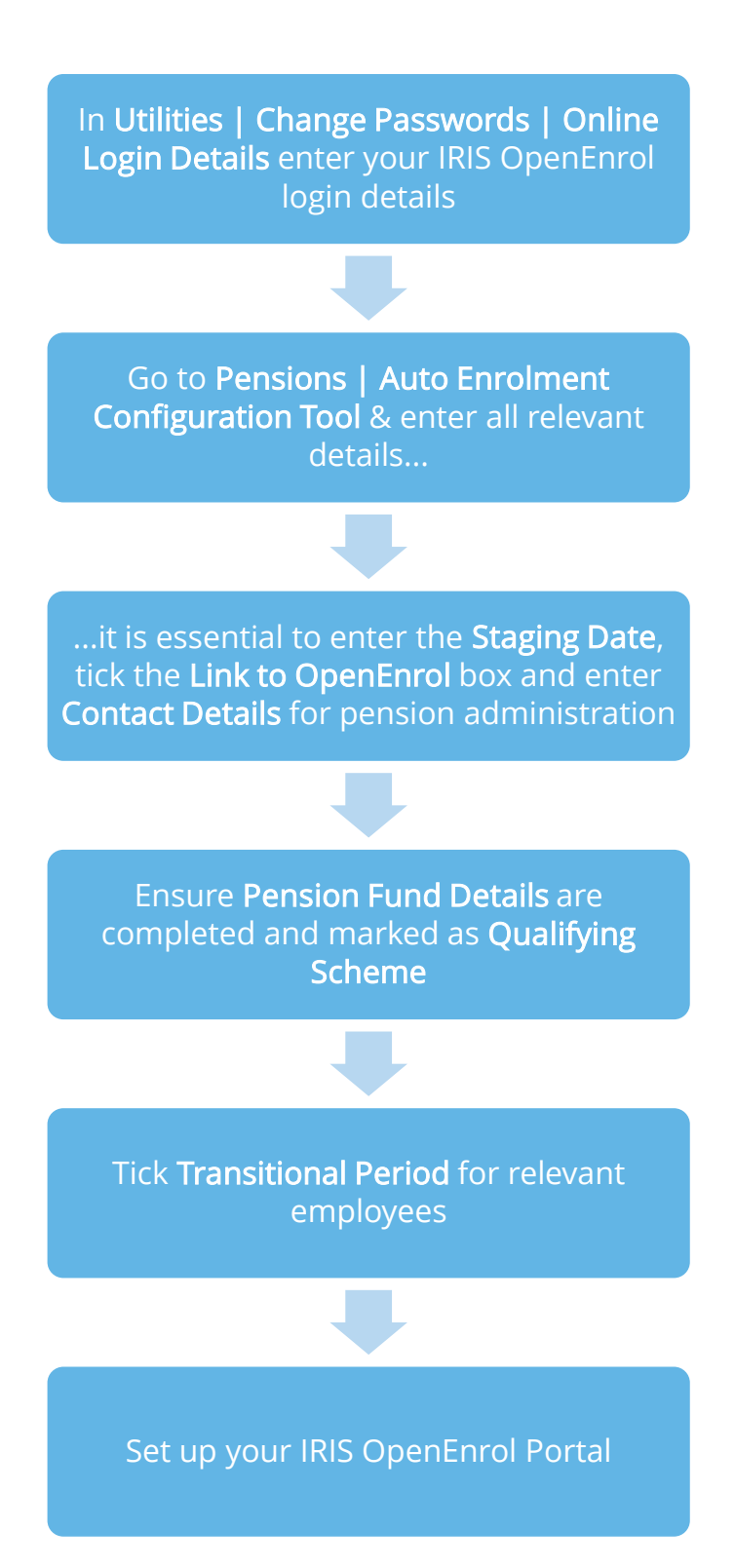

23 *www.iris.co.uk/customer*

#### **In order to use IRIS OpenEnrol, follow these steps:**

- **1.** Go to Utilities | Change Passwords
- **2.** Select Online Login Details
- **3.** Enter the Email Address and Password that you used to register on the IRIS OpenEnrol website (the login details are the same as IRIS OpenPayslips)
- **4.** Click OK
- **5.** Select the Pensions menu, click Auto Enrolment Configuration Tool and complete all the required information
- **6.** On Step 3 Company Pension Scheme Administrator Details, ensure the Link to OpenEnrol box is ticked
- **7.** Ensure your company's contact details for pension administration have been entered in the Contact Details section, these are required for IRIS OpenEnrol communications
- **8.** If required, click the AE is coming button to generate a letter for your workforce informing them that Automatic Enrolment is coming (your Staging Date must have been entered in Step 1 of the Auto Enrolment Configuration Tool before you can generate this letter)
- **9.** Click Close

Please Note: If you are using the IRIS AE Suite<sup>TM</sup>, to enable you to set login details for a specific company, if you log into the company and enter the Username and Password in Utilities | Change Passwords | Login Details this will restrict the published data that can be seen to this Username/Password only.

If you have entered the Username and Password in Utilities | Change Passwords | Login Details when not logged into a company; these will be used as the default for any companies without specific Login Details.

#### <span id="page-23-0"></span>**How do I set up IRIS OpenEnrol online?**

To see how to set up the IRIS OpenEnrol portal, click [here](http://www.iris.co.uk/pmop) to view the guide.

# **HRIS**

#### <span id="page-24-0"></span>**How are the auto enrolment letters created?**

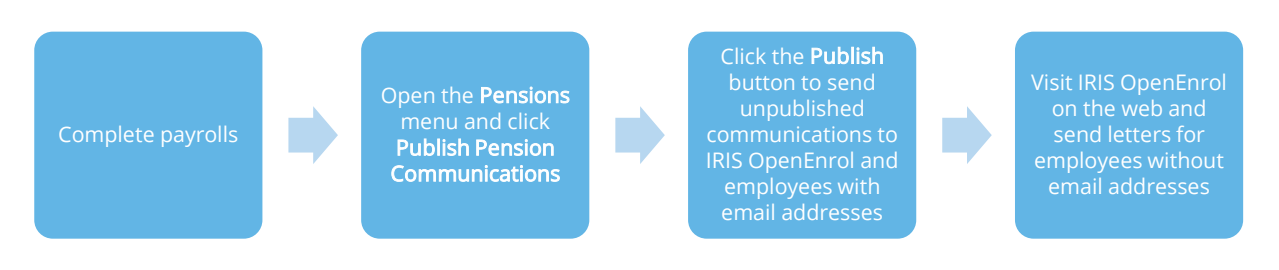

After you have completed your payroll, click on the Pensions menu and select Publish Pension Communications to open the publishing window. This can also be accessed via Pensions | Company Dashboard | Publish

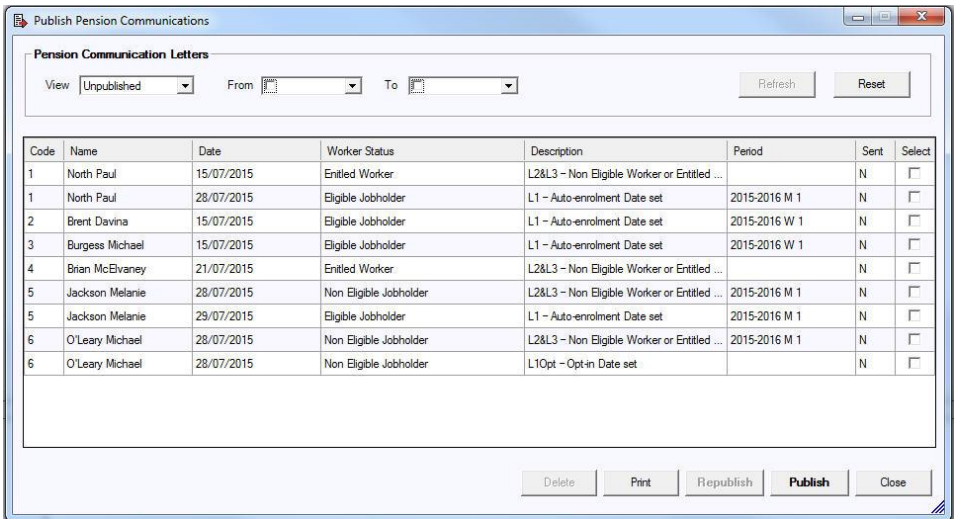

This screen displays the pension communications that are to be sent or have already been sent to IRIS OpenEnrol, depending on the options selected in the View box at the top of the screen.

By default the screen shows all the currently available unpublished data. You can also view previously published data if you need to. The data is sorted alphabetically, by surname and forename.

You can reorder the grid by clicking on a column heading. Clicking again will toggle the order ascending to descending etc.

If there is no unpublished data the screen will display the first page of the most recent published data in alphabetical surname/forename order.

- $\blacksquare$  Code the employee code
- Name the surname then forename  $\overline{\phantom{a}}$
- Date the date the communication was created  $\overline{\phantom{a}}$
- Worker Status employee's Worker Status at the time of generating the communication ×

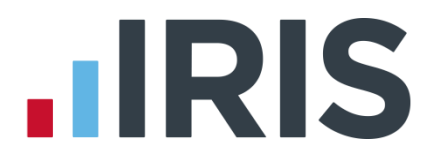

- Description describes the type of letter to be sent ×
- Period the year, frequency and pay period e.g. tax year 2014/2015 Week 23 would appear as 2014-2015 W 23
- Sent tick box showing whether a communication has been published to IRIS OpenEnrol  $\overline{\phantom{a}}$
- From Date and To Date these can both be blank or either can be blank or both can be populated:
	- If both dates are blank, all data matching the criteria in the View box will be displayed
	- If the From Date is blank all data up to the To Date will be displayed
	- If the To Date is blank all data from the From Date will be displayed
	- If the From Date and To Date are both populated only data in that date range will be populated
	- The **From Date** and **To Date** can be the same day

#### **Reset**

Click this button to reset the screen to its initial state. Both dates will become blank. The View field will be reset to Unpublished or Published depending on what was set when the screen was first opened. The grid display will be refreshed and the Refresh button will be disabled.

#### **Refresh**

The Refresh button is disabled until you change the View selection or enter a date range. The text, Click Refresh to update view, will appear when the Refresh button is enabled. After clicking Refresh the button will be disabled and the text, Click Refresh to update view, will not be visible.

#### You need to click the Refresh button if you make changes to the View selection or the From and To dates

#### **Print**

Click 'Print' for a printed listing of pension communications. You can choose to print All, Unpublished or Published, a Date Range and selected employees using the Selection button.

This prints a summary of the communications, not the actual letters

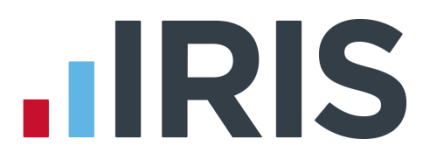

#### **Delete**

Each single row in the grid can be highlighted. Multiple rows can be highlighted using standard windows functions e.g. CTRL & click or SHIFT & click. Highlight the rows you want to delete then click the Delete button.

#### **Publish**

When you are ready to send the unpublished pension communications to IRIS OpenEnrol you need to click the Publish button. Publish will always send all unpublished data for the current company. This will send the communications to the IRIS OpenEnrol portal and directly to employees with email addresses in their Employee Details.

#### **Republish**

This option allows you to republish data that has already been published previously, for a date range you select.

Recalculating the payroll will re-assess any actions relating to Automatic Enrolment or IRIS OpenEnrol. If a payroll is recalculated, employees will be reassessed, if communications have not been sent, they can be amended or deleted before the pay period is complete.

### **IIRIS**

#### <span id="page-27-0"></span>**What letters are sent and when?**

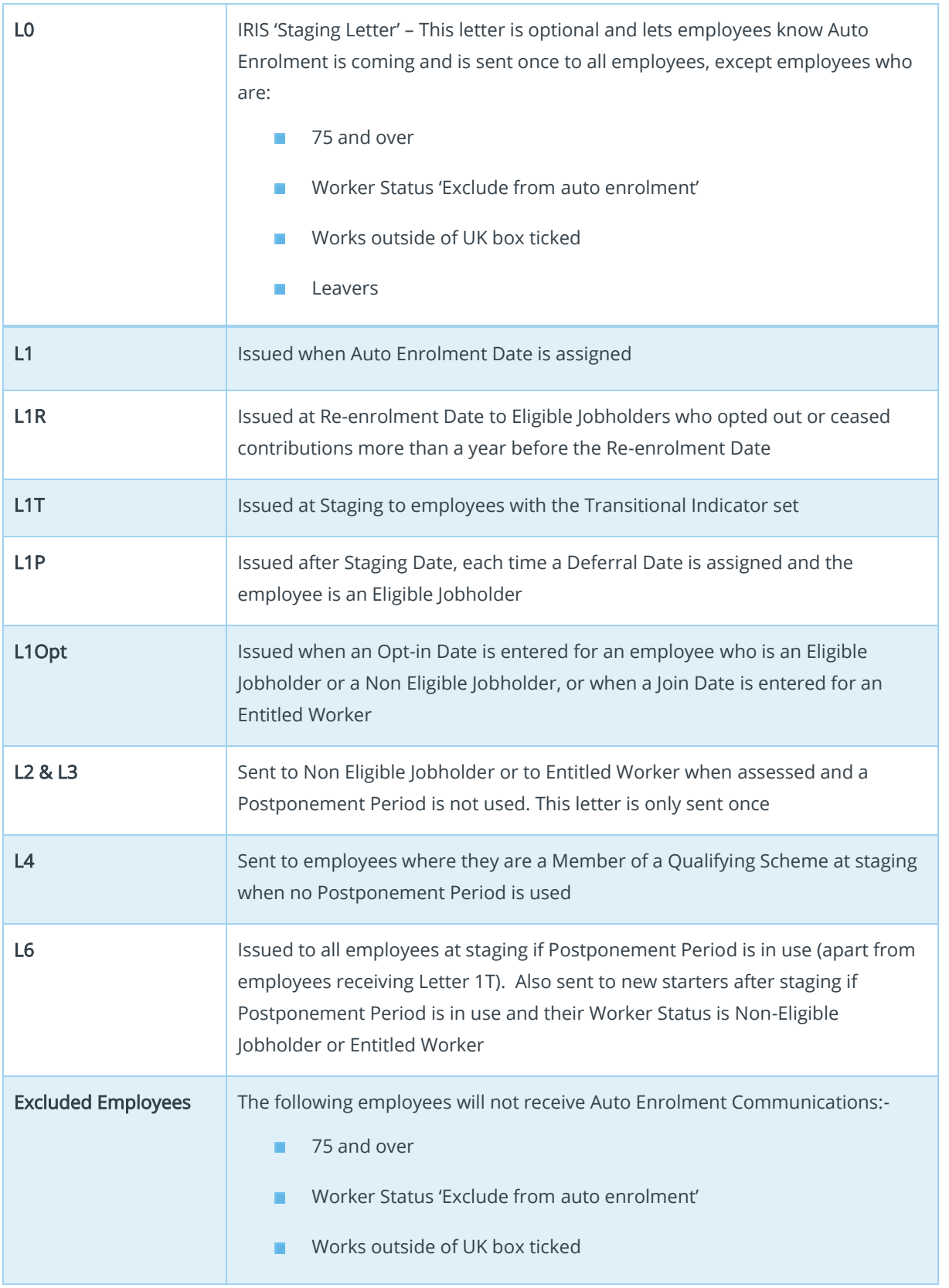

#### <span id="page-28-0"></span>**Examples of when Letters are created**

#### At Staging without Postponement

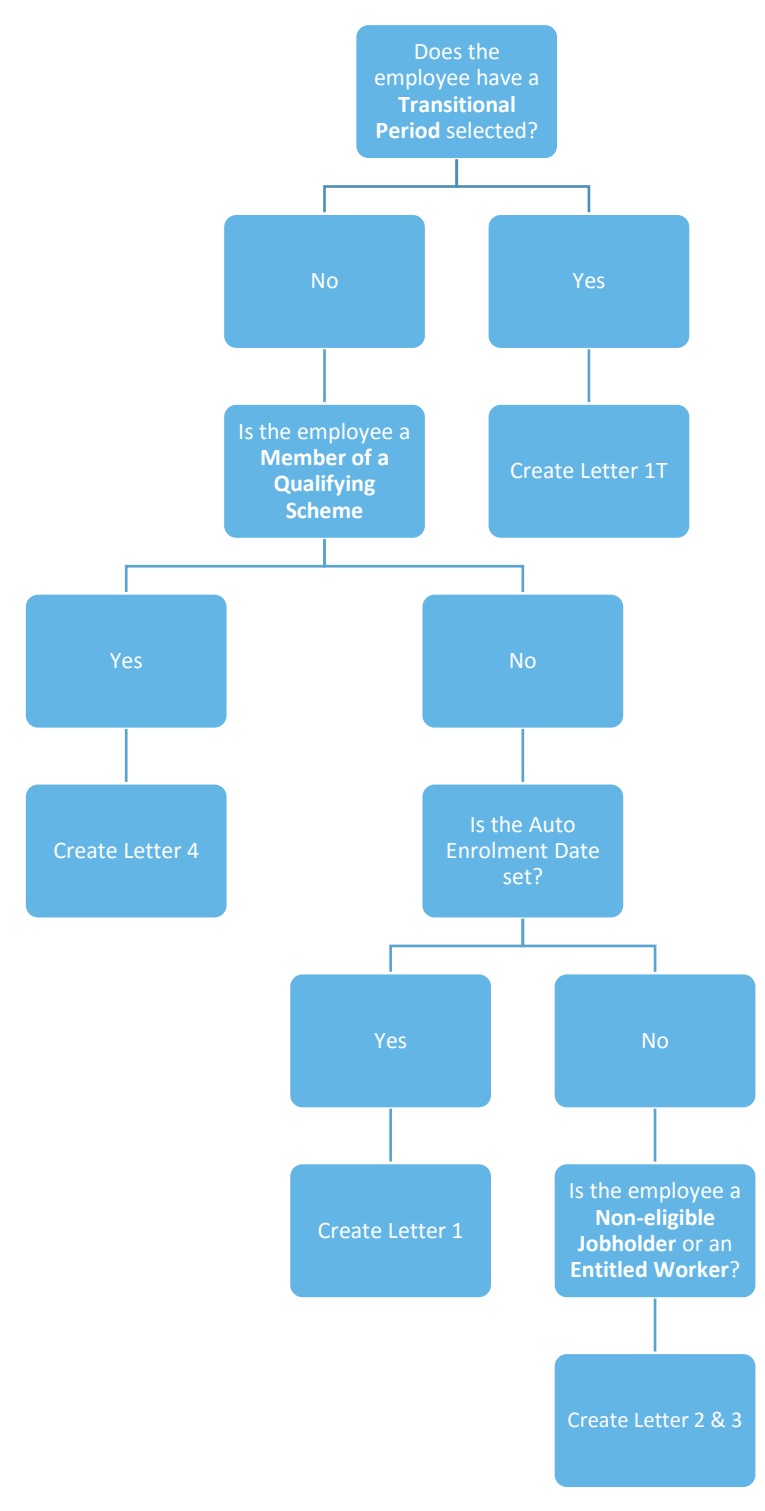

At Staging with Postponement

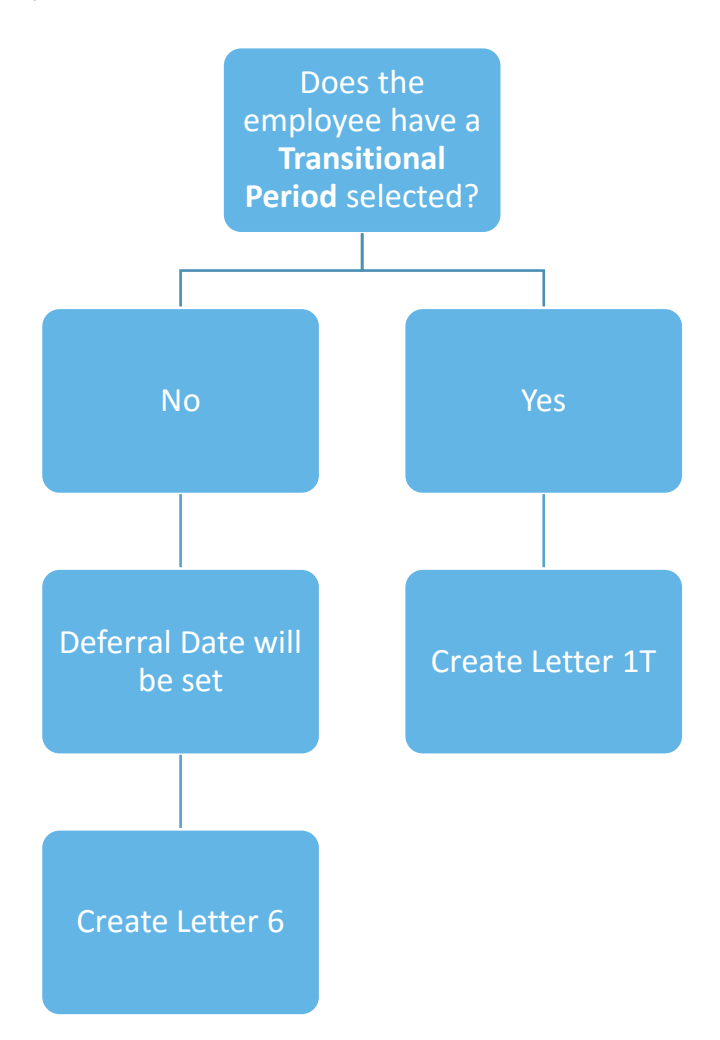

#### After Staging without Postponement

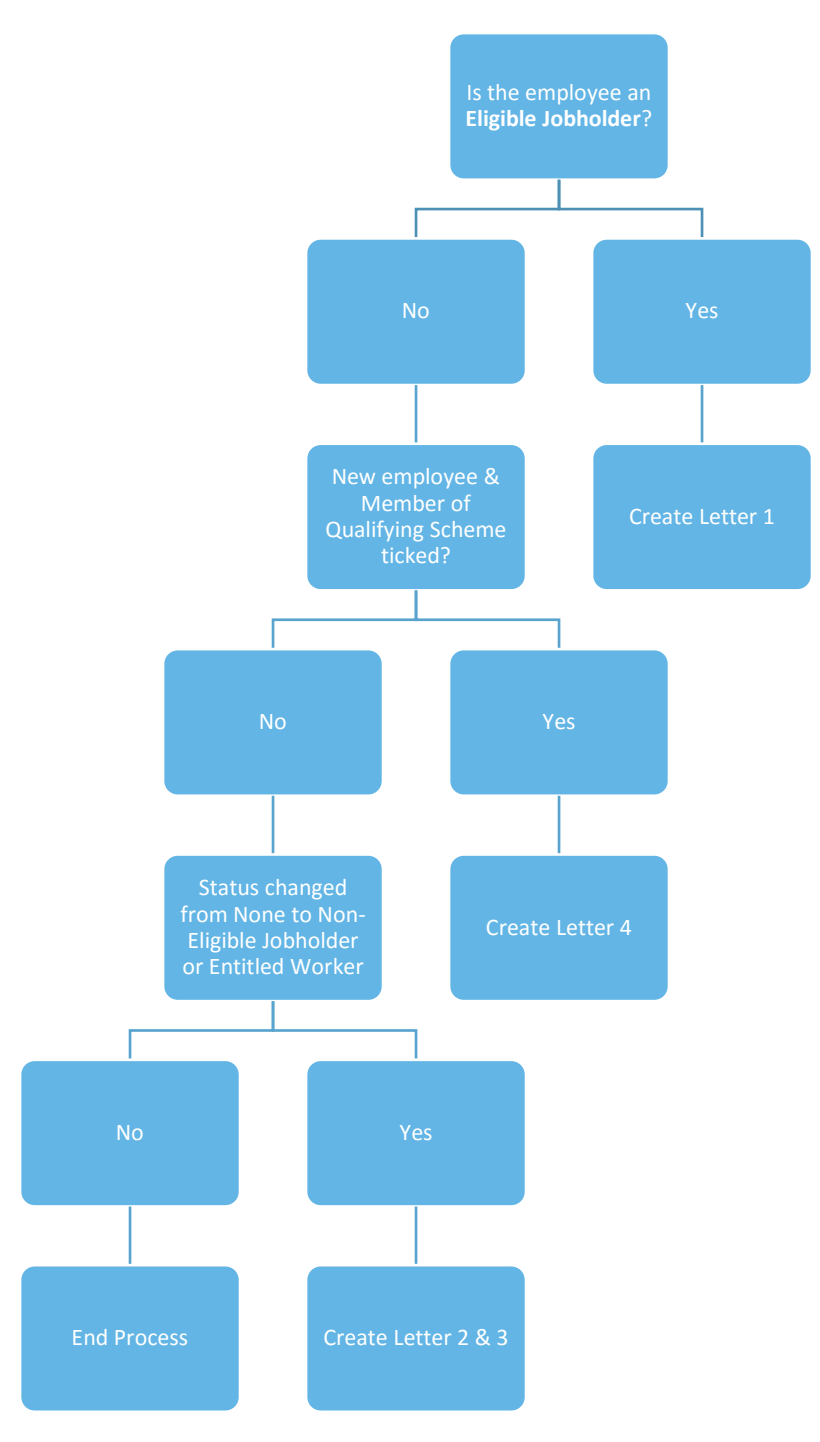

#### After Staging with Postponement

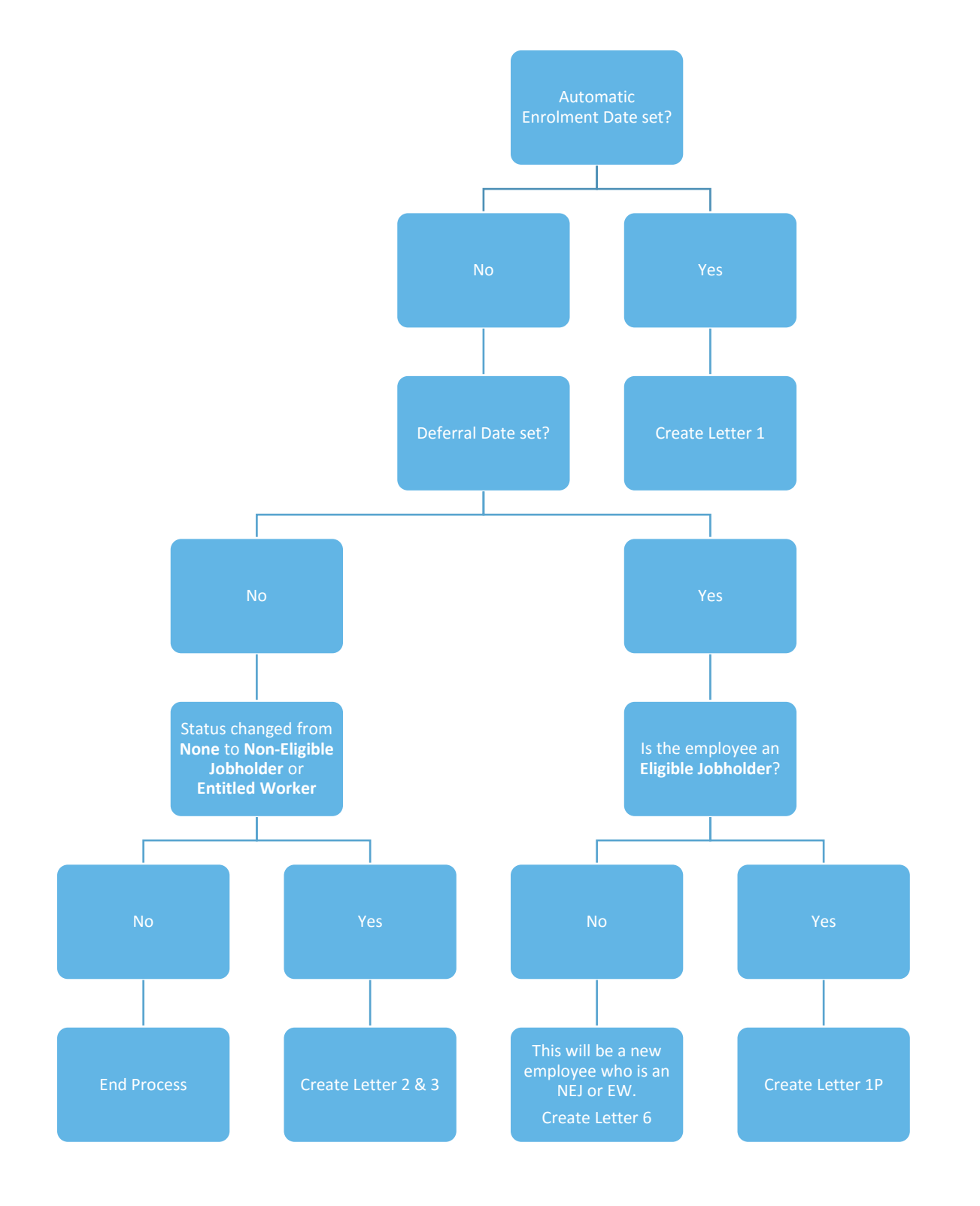

### **IIRIS**

### <span id="page-32-0"></span>**Quick Reference & Definitions**

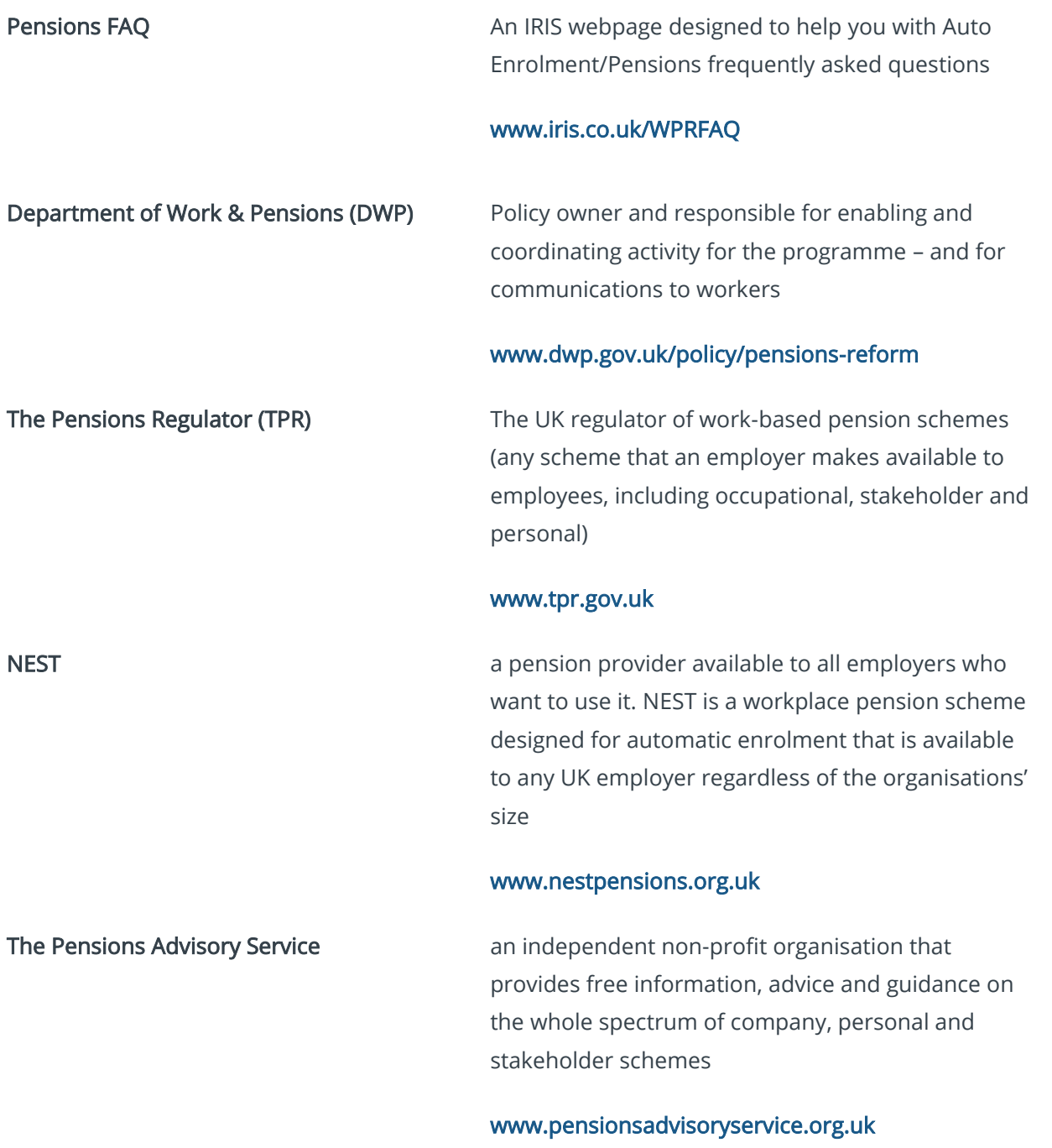

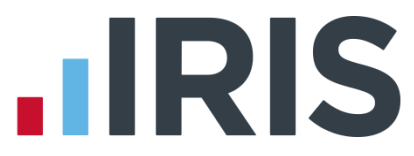

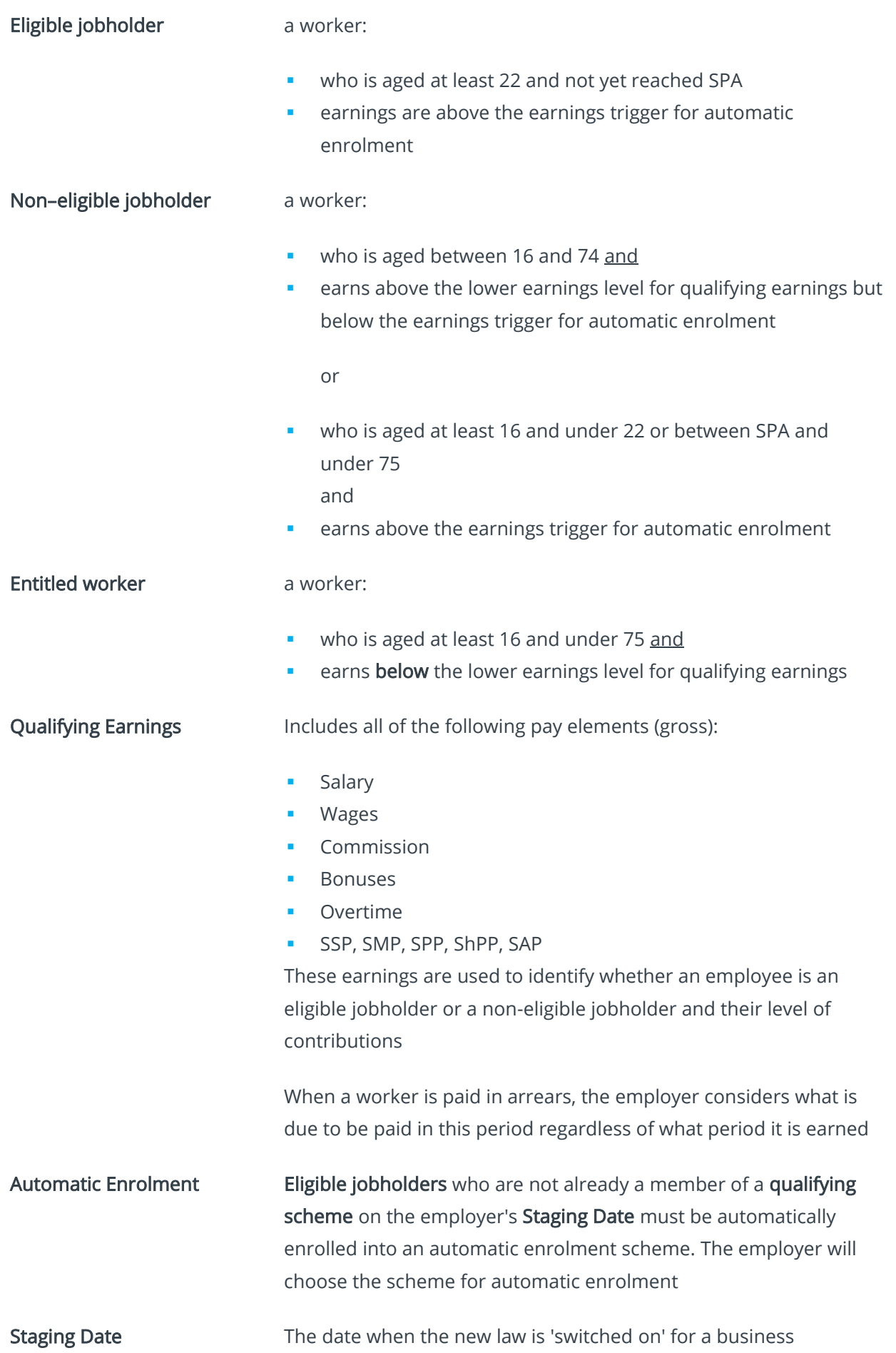

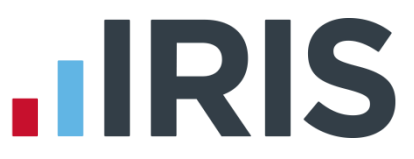

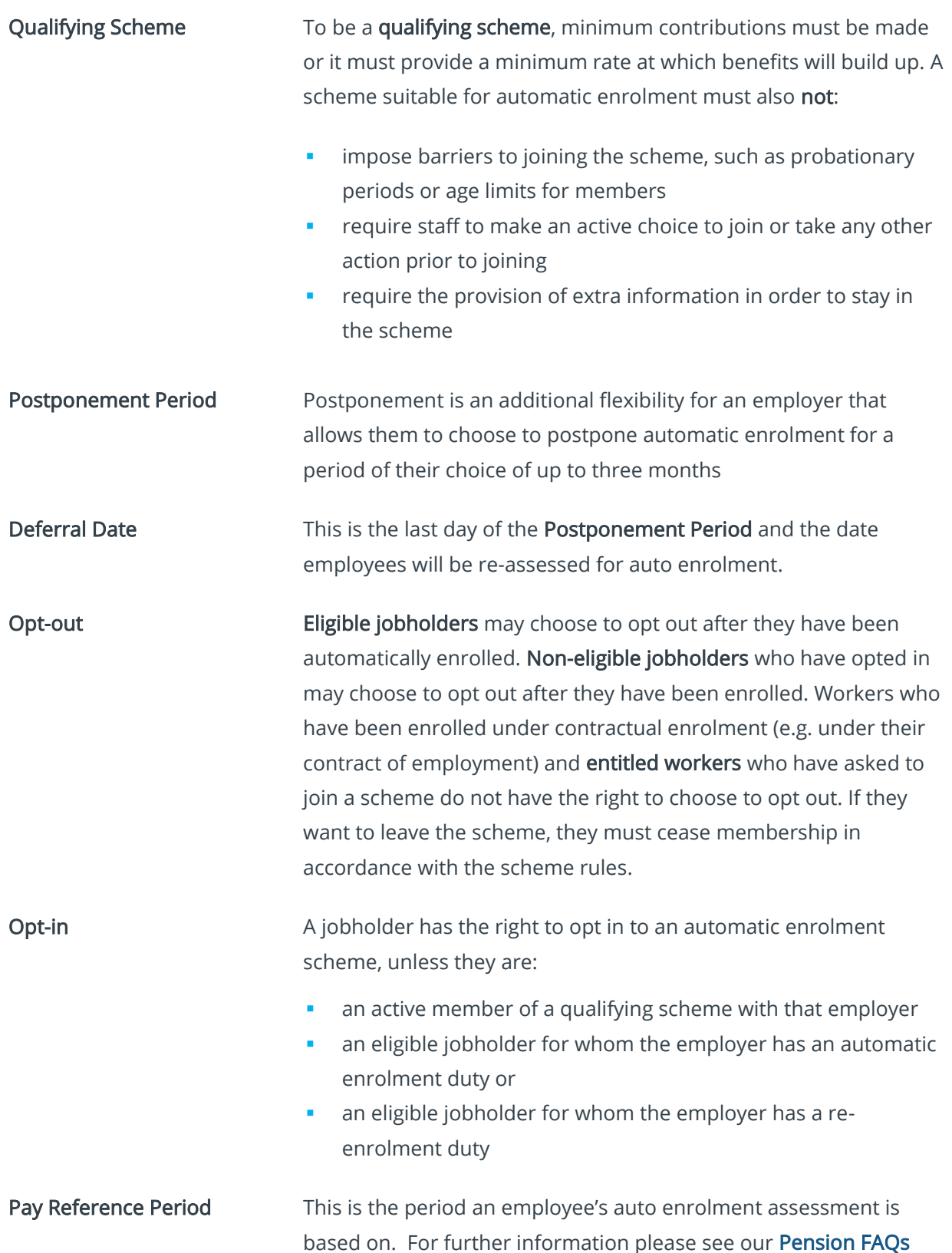

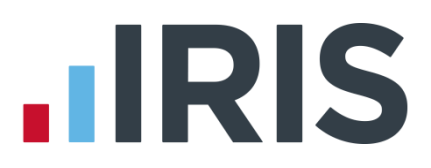

#### **Additional Software and Services Available**

#### **IRIS AE Suite™**

The IRIS AE Suite™ works seamlessly with all IRIS payrolls to easily manage auto enrolment. It will assess employees as part of your payroll run, deduct the necessary contributions, produce files in the right format for your pension provider\* and generate the necessary employee communications.

#### **IRIS OpenPayslips**

Instantly publish electronic payslips to a secure portal which employees can access from their mobile phone, tablet or PC. IRIS OpenPayslips cuts payslip distribution time to zero and is included as standard with the IRIS AE Suite™.

#### **IRIS Auto Enrolment Training Seminars**

Choose from a range of IRIS training seminars to ensure you understand both auto enrolment legislation and how to implement it within your IRIS software.

#### **Useful numbers**

Ĩ

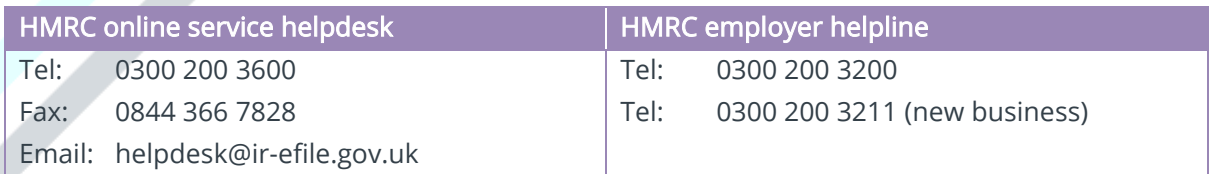

#### **Contact Sales (including stationery sales)**

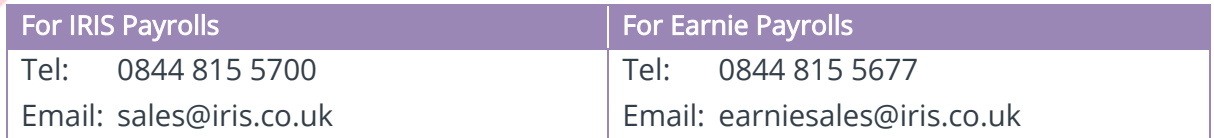

#### **Contact support**

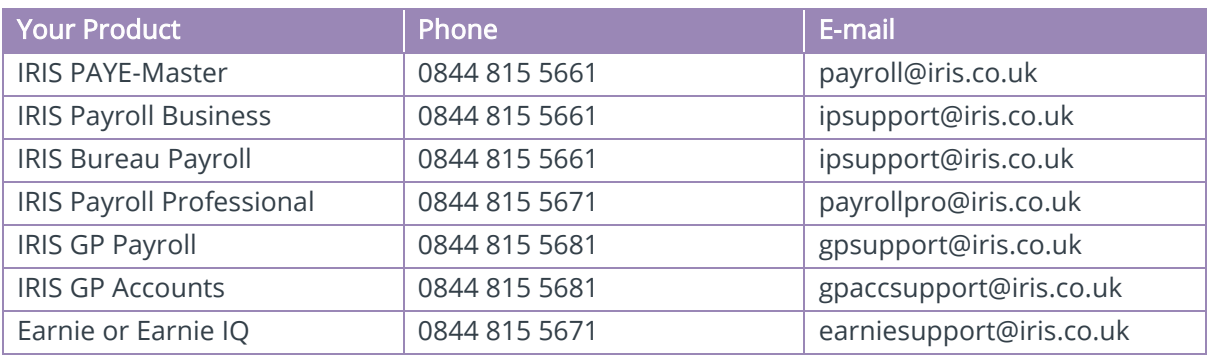

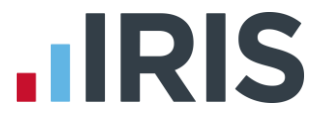

*IRIS & IRIS Software Group are trademarks © IRIS Software Ltd 06/2015. All rights reserved*